En este tutorial aprenderás a entrar en tu cuenta de Moodle y a cambiar tus datos. En primer lugar, entra en la página web del instituto: https://iescavaleri.es y haz clic en el enlace a Moodle que hay en el menú superior:

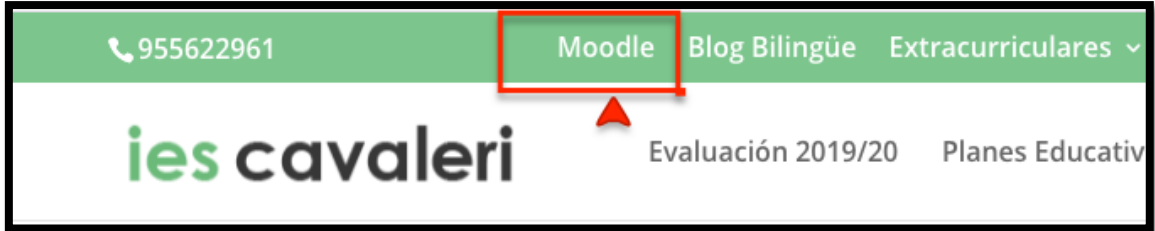

Eso te dará acceso a nuestra plataforma de teleformación Moodle, donde lo primero que tienes que hacer es identificarte. Para ello, haz clic en "Acceder":

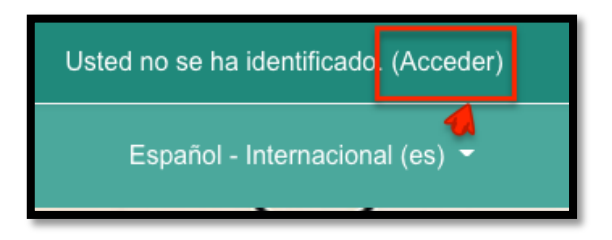

Con eso accederás a la página de identificación, donde tienes que introducir tus datos de acceso. Esos datos te los habrá dado tu tutor/a. Si los has perdido, vuelve a pedírselos. Una vez que hayas introducido los datos, haz clic en "Acceder":

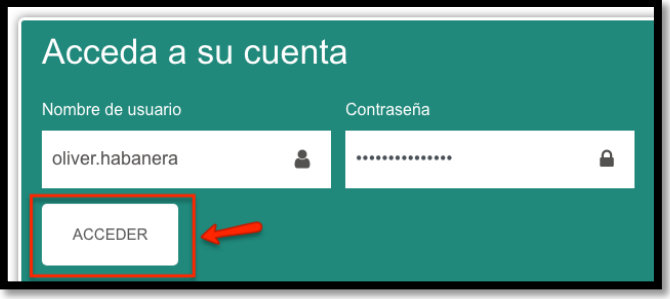

Una vez hecho esto, ya habrás entrado en tu área personal. Si es la primera vez que entras, te saldrá un tour en el que se explica lo que hay en ella. Sigue las instrucciones del tour y cuando acabes haz clic en "Terminar Tour":

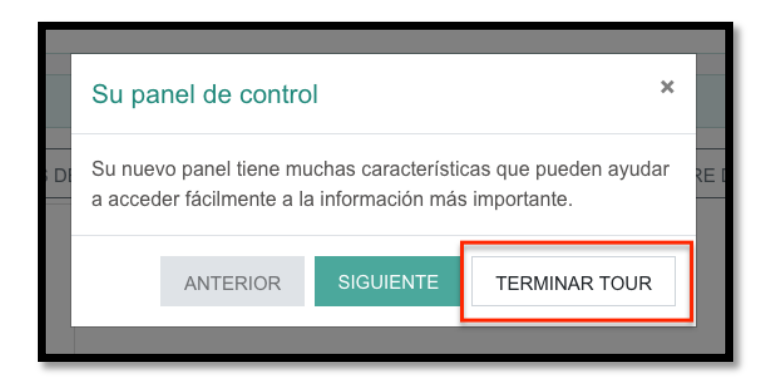

Haz clic en el triángulo que hay justo a la derecha de tu nombre y selecciona "Perfil":

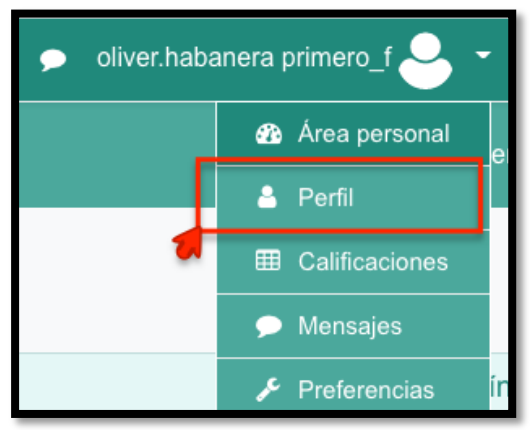

Accedes con ello a la página de tu perfil, donde encontrarás un enlace que te permite editar algunas partes de él. Haz clic en "Editar perfil":

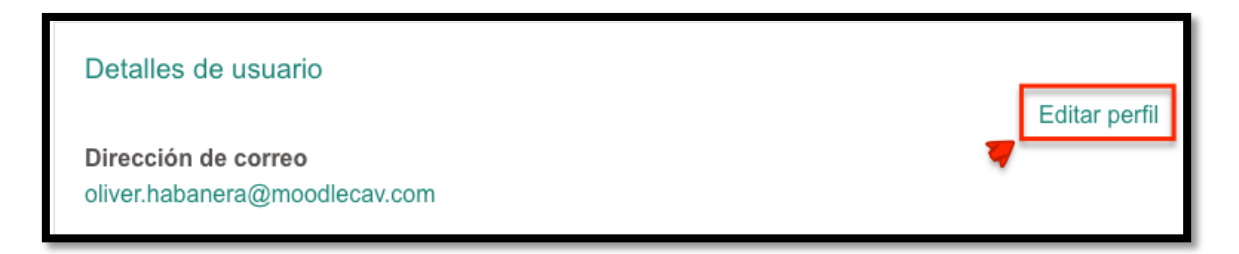

Como puedes ver en la imagen bajo estas líneas, no puedes cambiar el nombre ni los apellidos, pero sí la dirección correo electrónico. Es fundamental que la cambies lo antes posible por una dirección real que funcione bien, para que puedas recibir notificaciones de tareas corregidas y mensajes recibidos.

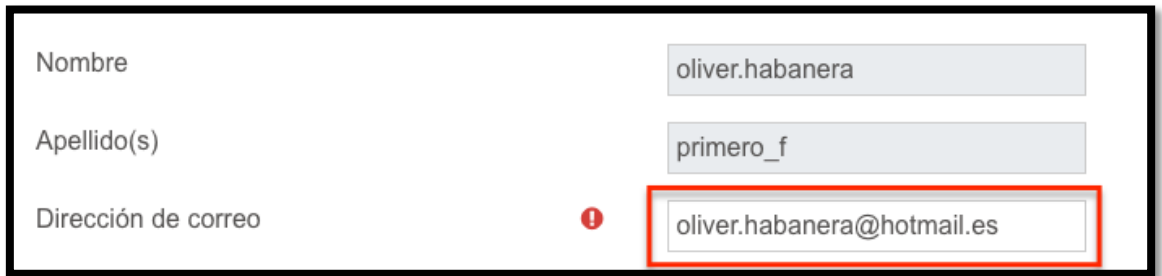

Cuando hayas terminado de cambiar tu email, dirígete a la parte inferior de la página y haz clic en "Actualizar información personal":

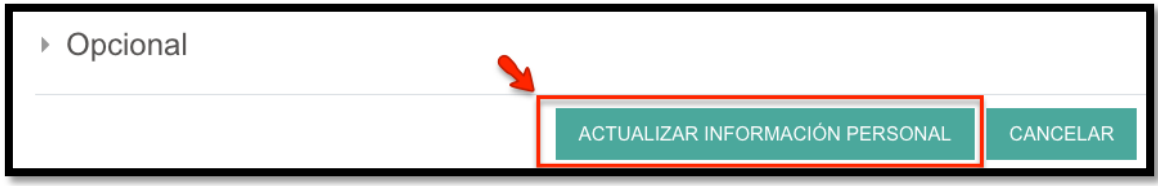

Para cambiar tu contraseña (cosa que no es obligatoria pero sí aconsejable) haz clic en el triángulo a la derecha de tu nombre y selecciona "Preferencias". Una vez allí busca el enlace "cambiar contraseña" y sigue los pasos que el programa te sugiera. Después, guarda los cambios.

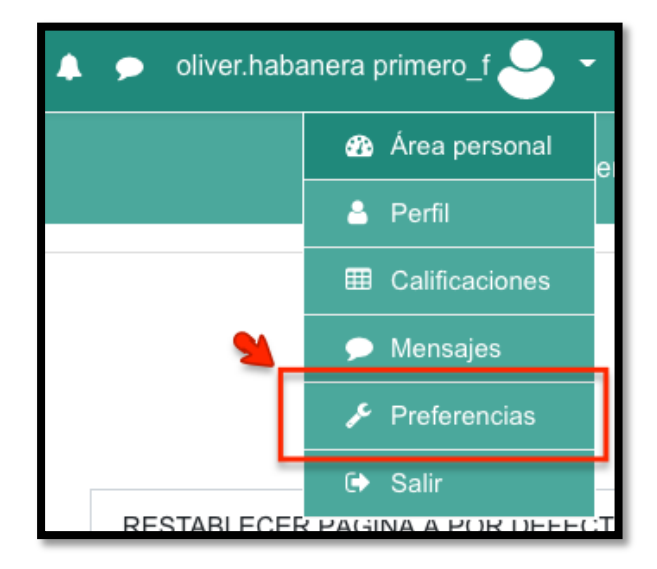

En cualquier momento puedes acceder a los cursos en los que estás matriculado, buscándolos en el menú que debes tener abierto en la parte izquierda de la pantalla. Si piensas que deberías estar matriculado en más cursos o en algún otro diferente, díselo a tu tutor/a.

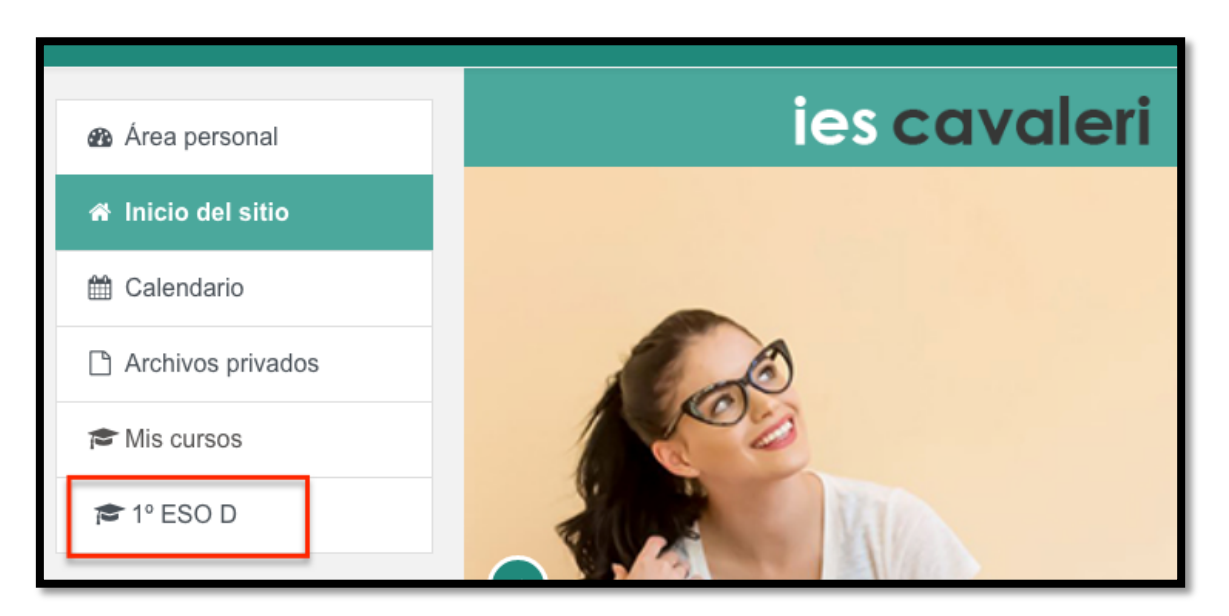